# **เอกสารแนะน าการบ ันทึกเกรด**

**สํานักบริหารและพัฒนาวิชาการ มหาวิทยาลัยแม่โจ้ โทรศัพท์ 0-5387-5379 ภายใน 5379 สอบถามเพิ่มเติมที่ เดชา ผิวผอง่**

# **แนะนําการเข้าระบบและเมนูการใช้งาน**

# **ขั้นตอนการเข้าใช้ระบบ**

- 1. การ Login เข้าสู่ระบบบันทึกเกรด สามารถเข้าใช้งานผ่าน
	- URL : http://reg.mju.ac.th จะพบหน้าจอดังภาพด้านล่าง

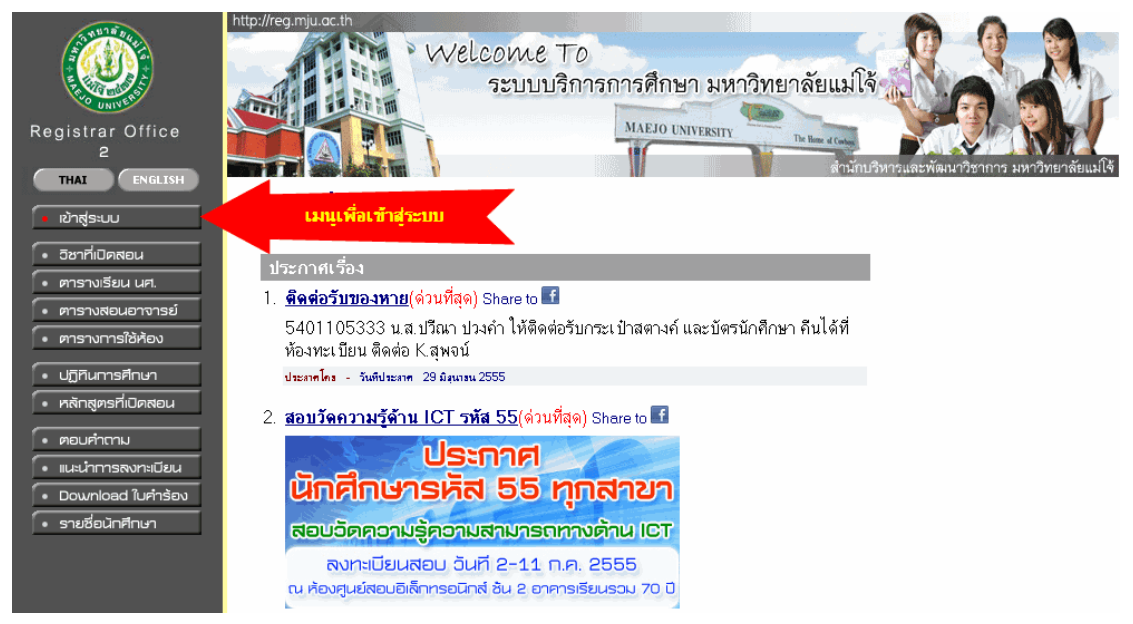

่ 2. ทำการคลิกเมนูเข้าสู่ระบบ จากนั้นกรอก ชื่อผู้ใช้ และรหัสผ่านเพื่อเข้าสู่ระบบ ดังภาพ ด้านล่าง

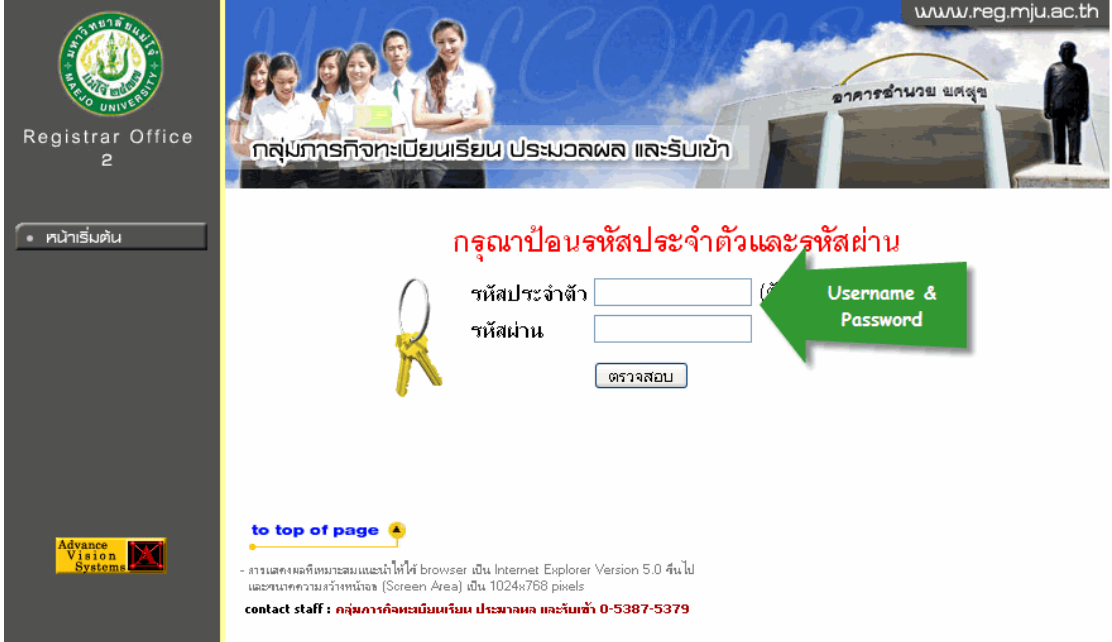

**\*\*\* กรณีทีกรอกชื ่ ่อผู้ใชและรห ้ ัสผ่านแล้วเข้าสู่ระบบไม่ได้สามารถติดต่อสอบถามที่ ได้ 053-875379 หรือหมายเลขภายใน 5374 คุณพงษ์ศักดิ์, 5379 คุณเดชา**

3. เมื่อผ่านการ Login แล้วระบบจะแสดงหน้าจอการใช้งานระบบหน้าแรกของคณาจารย์ โดยมี ู เมนูให้เลือกด้านซ้ายดังภาพด้านล่าง ในที่นี้จะแนะนำเมนูสำหรับการบันทึกผลคะแนนและเกรด ี่ ซึ่งการเข้าไปทำการบันทึกผลคะแนนหรือเกรดจะอยู่ที่เมนู "ภาระการสอน" ดังภาพ

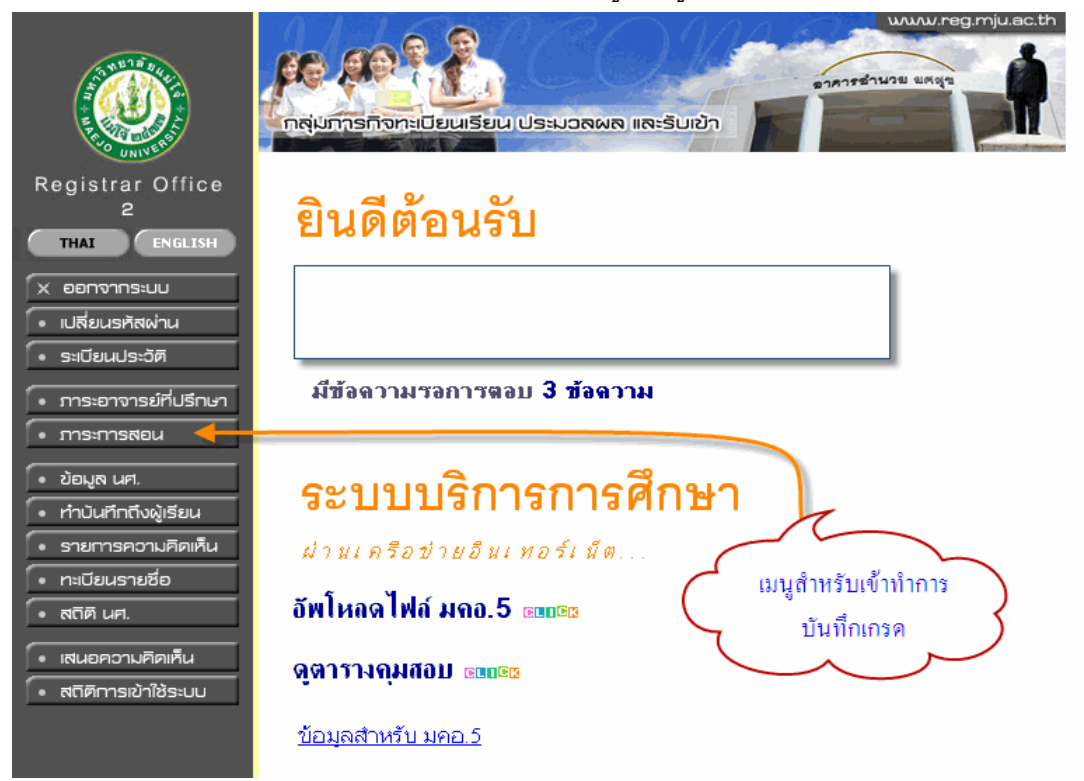

**4. เลือกเมนู "ภาระการสอน" แล้ว ระบบจะแสดงหน้าจอภาระการสอนต่างๆของ คณาจารย์ จากนั้นเลือกไปที่เมนู "บักทึกเกรด" เพื่อเข้าทาการบ ํ ันทึกผลคะแนนหรือ เกรด ดังภาพด้านล่าง**

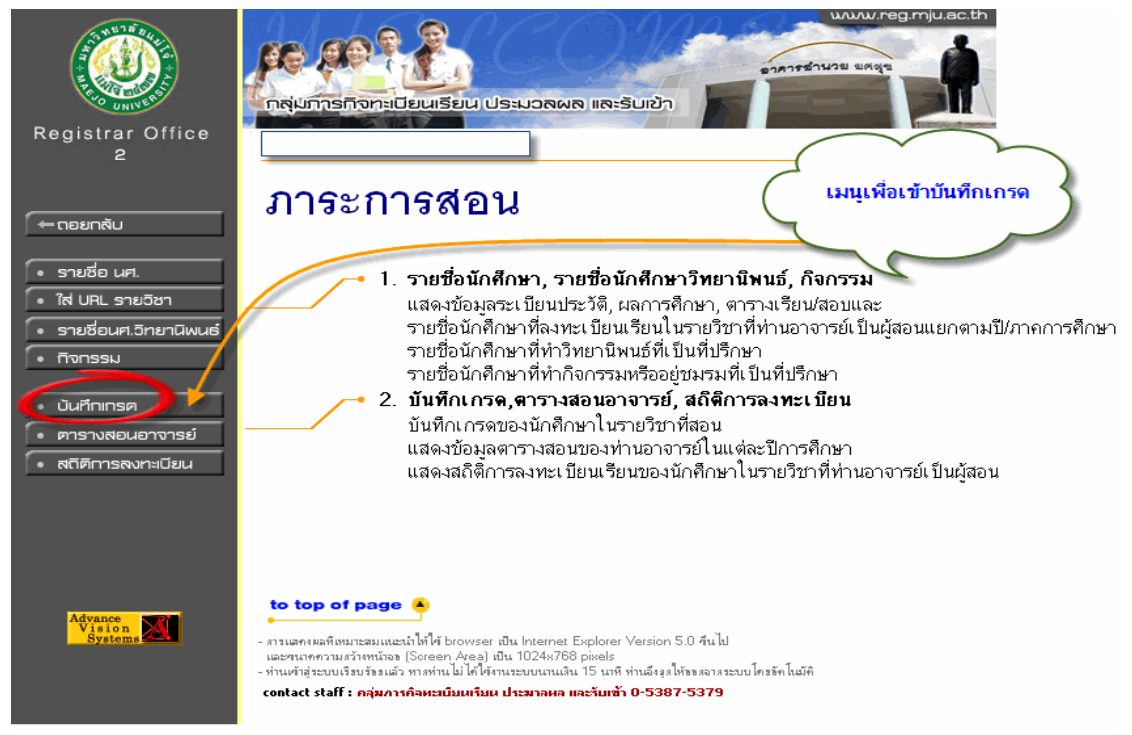

5. เลือกเมนู "บันทึกเกรด" จากนั้นจะเข้าสู่หน้าจอสำหรับการบันทึกผลคะแนนหรือเกรด ดัง ภาพ

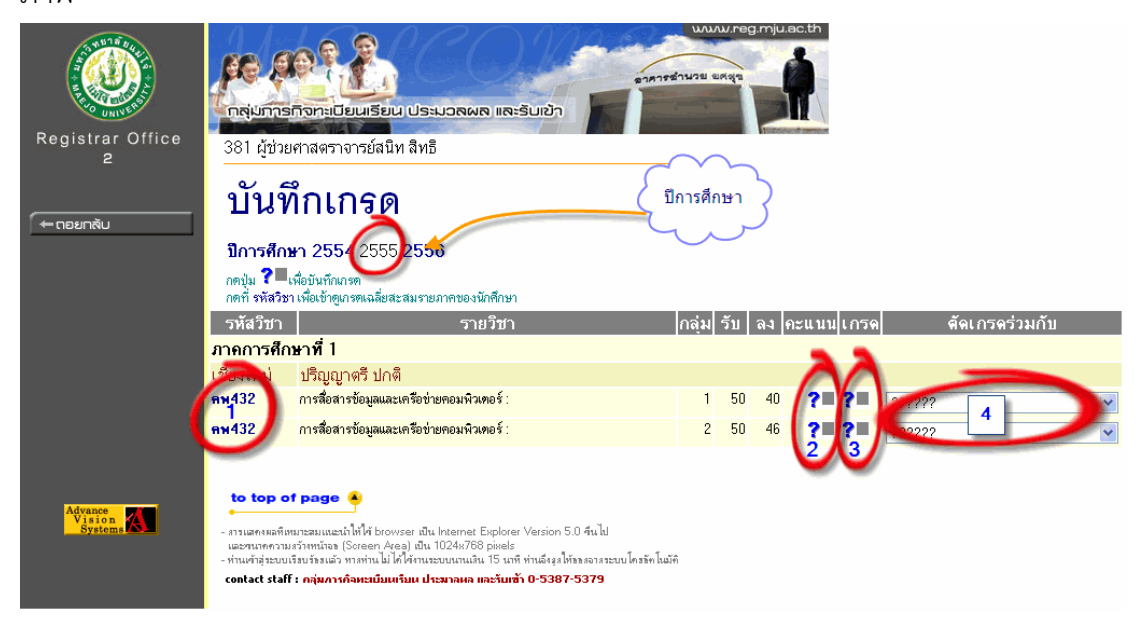

โดยในหน้าจอนี้จะมีส่วนต่างๆ ที่คณาจารย์สามารถเลือกใช้งานหลายๆส่วน ซึ่งจะอธิบายตาม หมายเลขดังต่อไปนี้

- ปีการศึกษา(ส่วนบน) โดยปกติระบบจะตั้งค่าปีการศึกษาไว้ที่ปีปัจจุบัน ทั้งนี้ท่า คณาจารย์สามารถเลือกปีการศึกษาย้อนหลังเพื่อกลับไปตรวจสอบผลคะแนนหรือ เกรดได้ โดยการคลิกเลือกที่เลขปีการศึกษา
- หมายเลข 1 แสดงรหัสวิชาที่ท่านอาจารย์ทําการสอนในภาคการศึกษาน้นๆั (กรณีที่ ภาคการศึกษาใดที่ท่านอาจารย์สอนแต่ไม่ปรากฏรายวิชานั้นๆ แสดงว่าในรายวิชาและ ึกลุ่มดังกล่าวยังไม่ได้ระบุชื่ออาจารย์ผู้สอนหรือระบุชื่อแต่ไม่ครบ ่ สามารถแจ้งเพื่อเพิ่ม ี ชื่อผู้สอนได้ที่หมายเลข 5374 หรือ 5379)
- หมายเลข 2 ตรงช่อง คะแนน ใช้สําหรับการเลือกเพื่อการตัดเกรดแบบกําหนดรูปแบบ การตัดเกรด(Fix Rate, T-Score, Mean - SD) พร้อมทั้งใส่คะแนนสอบเพื่อให้ระบบทำ การตัดเกรดให้(ดูรายละเอียดต่อในการอธิบาย การบันทึกเกรดแบบกำหนดรูปแบบ และใส่ผลคะแนน)
- หมายเลข 3 ช่องเกรด ใช้สำหรับการบันทึกผลเกรดแบบระบบเกรดให้กับนักศึกษาแต่ ้ ละคน โดยที่คณาจารย์ทำการตัดเกรดของนักศึกษาไว้แล้วและจะนำผลเกรดมาใส่ใน ี ระบบ(ดูรายละเอียดต่อในการอธิบาย การบันทึกเกรดแบบใส่ผลเกรด)
- หมายเลข 4 การเลือกตัดเกรดร่วม ใช้เมื่อมีรายวิชาสอนที่มีกล่มเรียนมากกว่า ุ 1 กล่มุ และต้องการจะตัดเกรดโดยให้ทุกๆกลุ่มมีเกณฑ์การตัดเกรดที่เหมือนกัน ใช้กับการตัด เกรดที่ระบุรูปแบบการตัดเกรดและใส่คะแนน(ดูรายละเอียดต่อในการอธิบาย การ เลือกตัดเกรดร่วม)

# **การบันทึกเกรดแบบใส่ผลเกรด**

การบนทึกเกรดแบบใส่ผลเกรด ั วิธีนี้จะนํามาใช้เมื่อคณาจารย์ทําการตัดเกรดนักศึกษา ้ในกลุ่มเรียนไว้แล้ว และต้องการจะนำผลเกรดนั้นมาใส่ในระบบ ซึ่งในการใส่ผลเกรดก็ สามารถทําได้ 2 วิธี คือ

1.ใส่เกรดแบบเลือกตามรายชื่อนักศึกษาที่ปรากฏ ดังภาพด้านล่าง

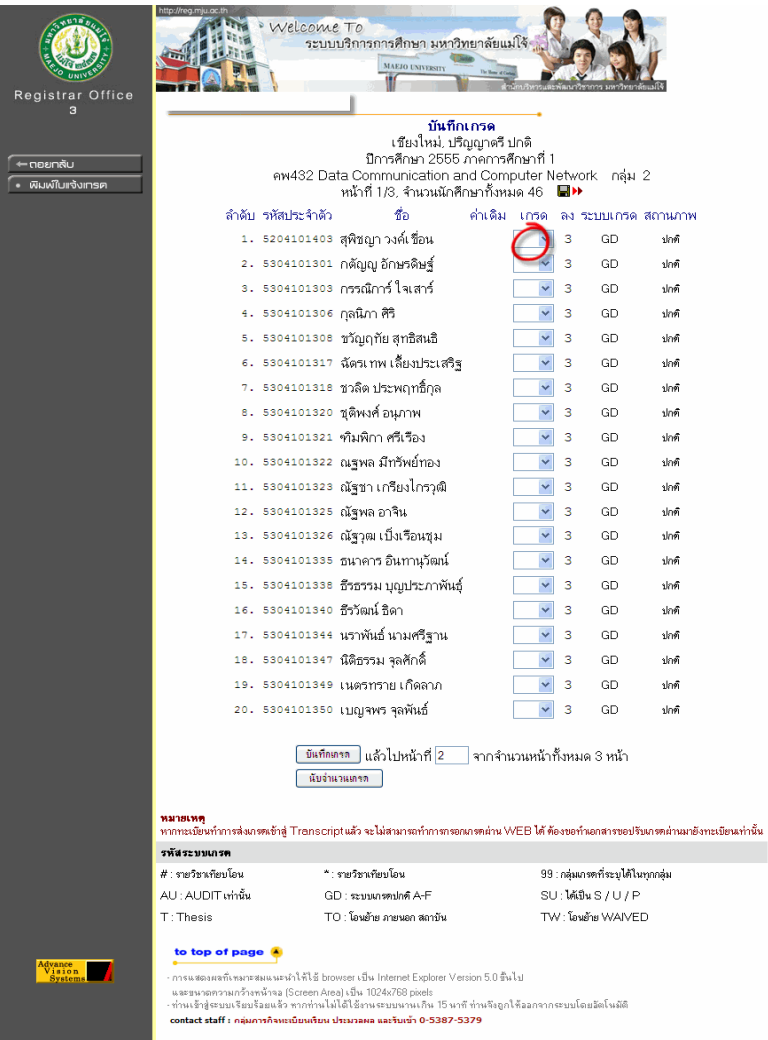

้ การใส่ผลเกรดในวิธีนี้คณาจารย์สามารถเลือกเลือกเกรดในช่อง เกรด ด้านหลังชื่อของ นักศึกษาแต่ละคน และถ้าในกลุ่มเรียนนั้นๆมีผู้เรียนมากกว่า 20 คน รายชื่อของนักศึกษาก็จะ ้ อยู่ในหน้าถัดๆไป เมื่อทำการเลือกเกรดในหน้าที่ 1 ครบแล้ว กดปุ่ม "บันทึกเกรด" ด้านล่างเพื่อ บันเกรดเกรด แล้วระบบจะแสดงรายชื่อนักศึกษาในหน้าถัดไปให้

\*\* กรณีที่นักศึกษาบางรายทำการลงทะเบียนเรียนในรายวิชาของท่าน แล้วทำการขอผลเกรด เป็นแบบ S/U แต่ในช่องเลือกเกรดไม่มีให้เลือก สามารถแจ้งไปที่งานทะเบียนฯ หมายเลข ภายใน 5378 คุณเดชา และ 5379 คุณสิริประภา/คุณหทัยชนก

#### 2.ใส่เกรดแบบ Import ข้อมูลเกรด

วิธีนี้ช่วงลดระยะเวลาการใส่ผลเกรด แต่มีเงื่อนไขคือคณาจารย์จะต้องมีผลเกรดอย่ในู ไฟล์ Excel, Word หรือ Note Pad อยู่แล้ว และมีรูปแบบตามการ Import

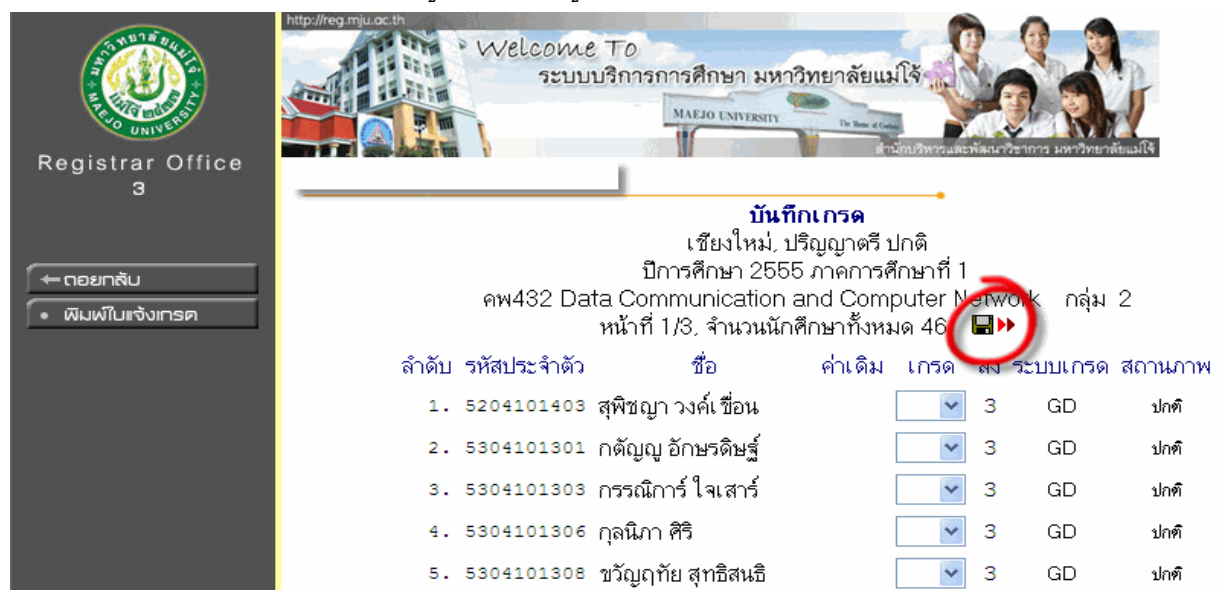

ในภาพ เมื่อต้องการทำการ Import ผลเกรด ให้กดที่รูปแผ่นดิสเก็ต และเมื่อทำการกด แล้ว ระบบจะแสดงช่องสําหรับ Import ข้อมูลดังภาพด้านล่าง

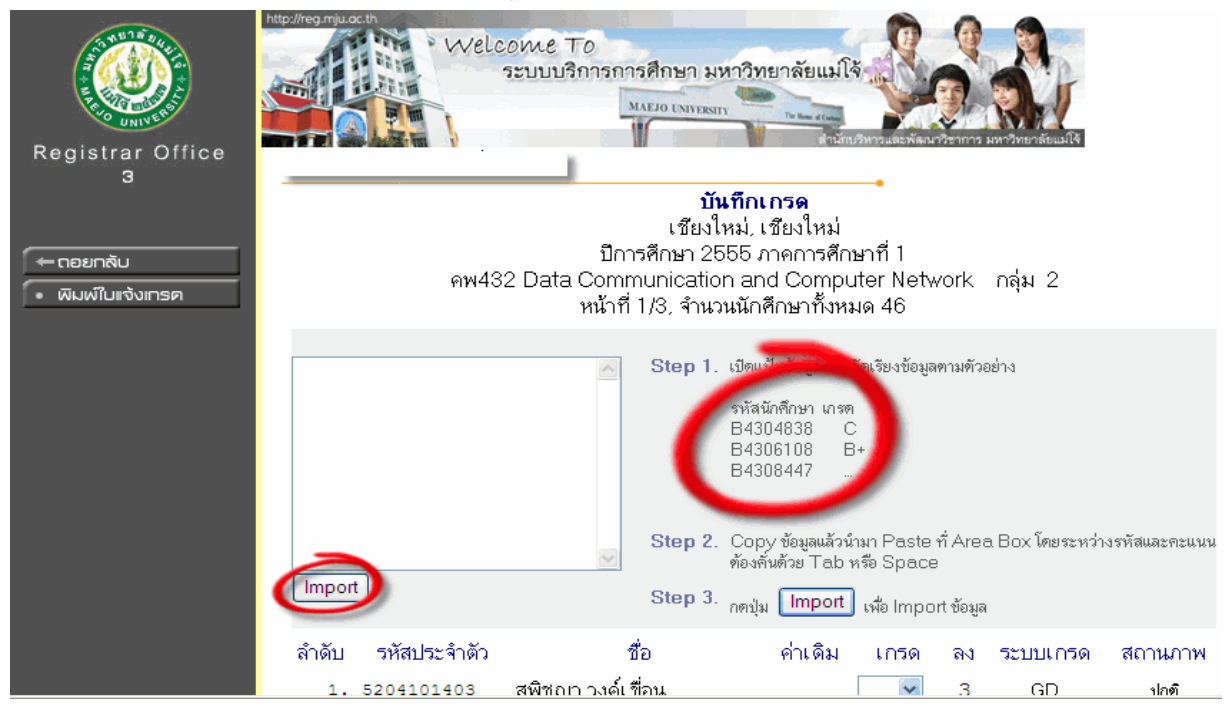

จะเห็นว่ามีการอธิบายตัวอย่างข้อมูลการ Import เมื่อปรากฏหน้าจอสําหรับ Import ์ ข้อมูลเกรดแล้ว ต้องไป Copy ข้อมูลตามรปแบบตัวอย่างเพื่อนำมาวางในช่องว่างๆ บนป่ม Import โดยตัวอย่างข้อมูลที่จะทำการ Copy นั้น รูปแบบจะต้องเป็นไปตามภาพด้านล่าง

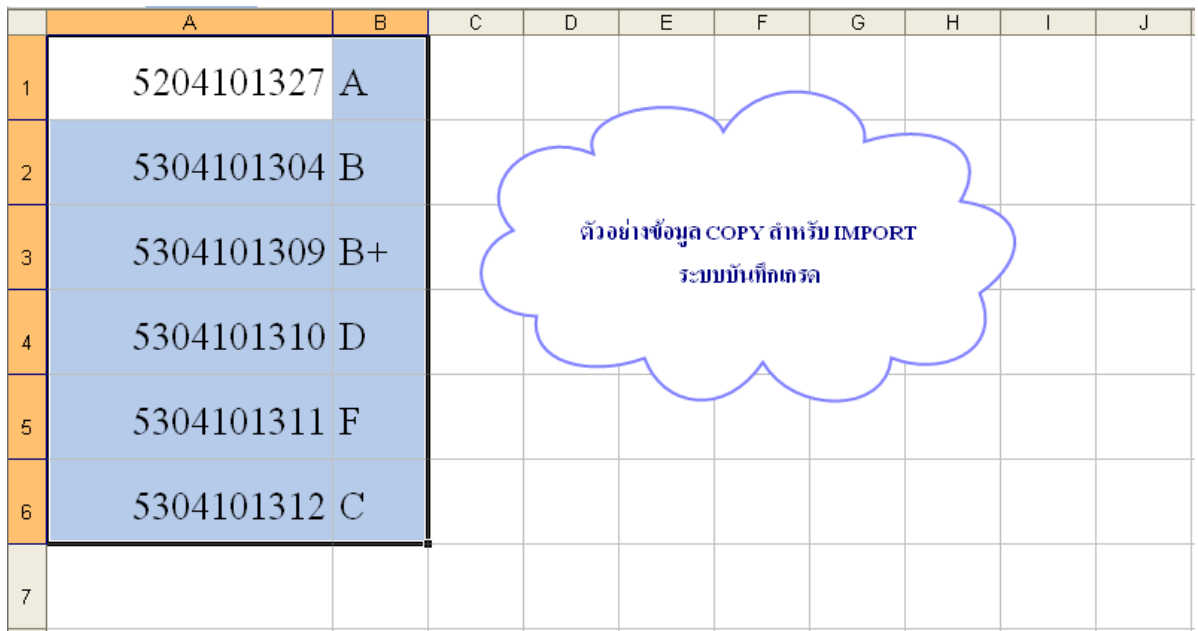

์ ตัวอย่างข้อมูล จะต้องมีข้อมูล 2 ช่อง ได้แก่ **รหัสนักศึกษา** และ**เกรด** ที่นักศึกษาคน นั้นได้รับ วิธีการ Copy ให้ทำการเลือกให้ครอบคลุมข้อมูลทั้ง 2 ช่องให้หมด แล้วทำการ Copy (คลิกขวา Copy, คัดลอก หรือใช้คีย์ลัด Ctrl + C) จากนั้นนำไปวางที่หน้า Import ดังภาพ ด้านล่าง

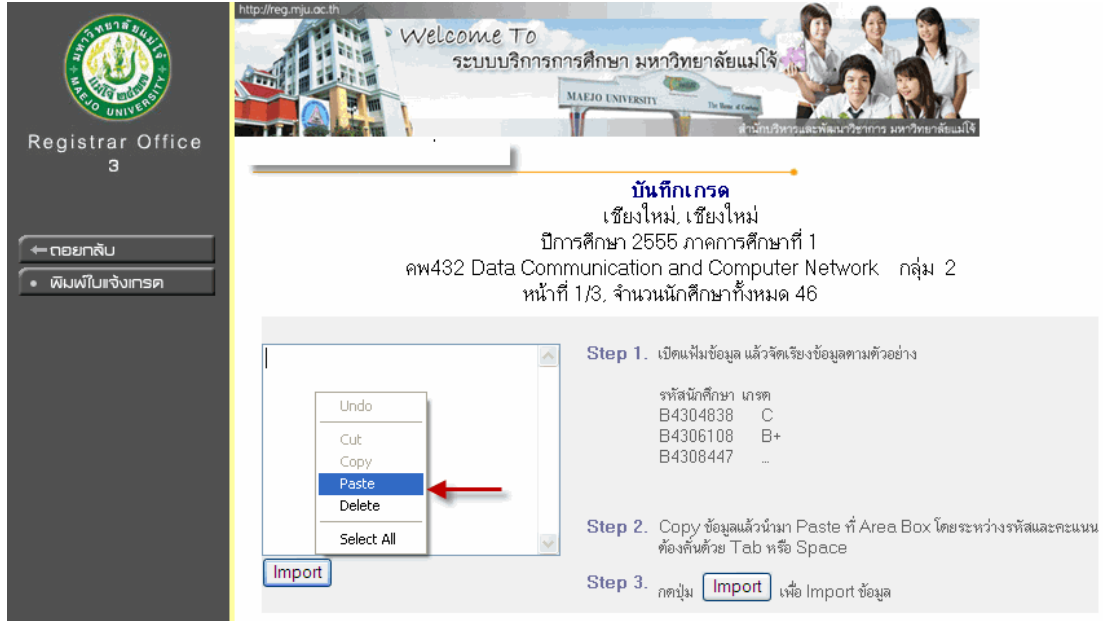

เมื่อมาที่หน้าจอ Import ให้ทำการวางข้อมูลที่ Copy มา(คลิกขวา Paste, วาง หรือใช้ คีย์ลัด Ctrl + V) จะได้ข้อมูลดังภาพด้านล่าง

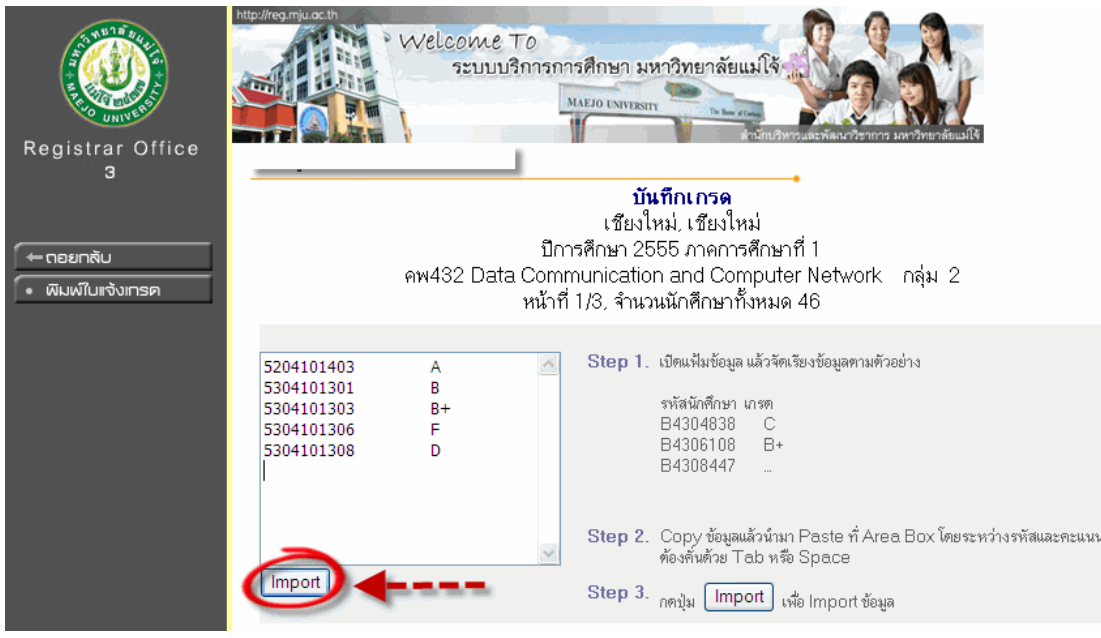

หลังจากที่วางข้อมูลที่ได้แล้ว ให้ทำการกดที่ปุ่ม Import ระบบก็จะนำข้อมูลที่ได้ไปใส่ ให้กับนักศึกษา ดังภาพด้านล่าง

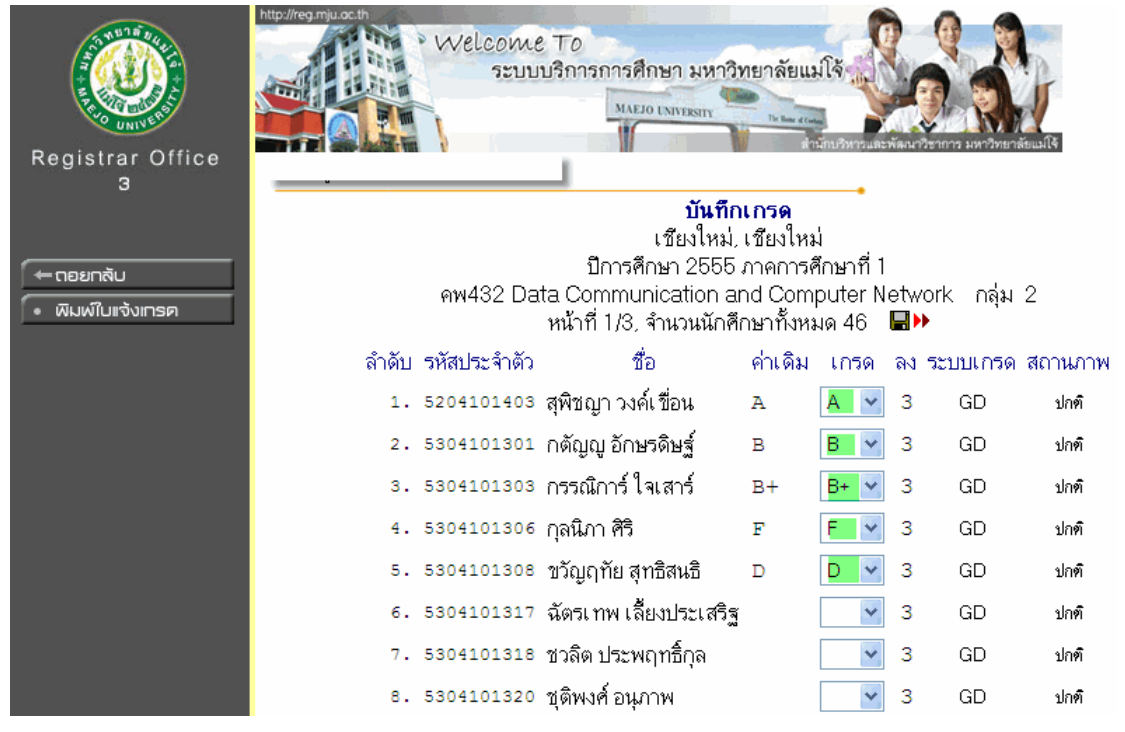

จะสังเกตเหนว่า ็ เกรดที่แสดงขึ้นมาของนักศึกษาจะมีเฉพาะรายชื่อที่ทําการ Import รา ี่ชื่อใดที่ไม่ได้ถูก Import มาเกรดก็จะไม่แสดง ดังนั้นในการ Import คณาจารย์ไม่ต้องกังวลเรื่อง การผิดพลาดของรหัสนกศึกษา ั เพราะในการ Import ข้อมูลระบบจะนําเฉพาะข้อมูลที่ตรงกับ นักศึกษาที่มีรายชื่อในกลุ่มเรียนเท่านั้น กรณีที่มีการใส่รหัสนักศึกษาผิดในข้อมูลก่อน Import ข้อมูลนั้นจะไม่ถูกนำเข้า

ิ คณาจารย์สามารถตรวจสอบความถูกต้องของเกรดอีกครั้ง และให้กดปุ่ม "บันทึก ี เกรด" ด้านล่าง เพื่อทำการบันทึกเกรดเข้าสู่ระบบ เมื่อบันทึกเกรดครบทุกหน้าแล้วถือเป็นการ ี เสร็จสิ้นการบันทึกเกรด ขั้นตอนหลังจากบันทึกเกรดคือการ "พิมพ์ใบแจ้งเกรด" โดยเป็น ้ขั้นตอนสุดท้ายเพื่อส่งเกรดให้กับงานทะเบียนฯ รายละเอียดดูการอธิบายเพิ่มที่ การพิมพ์ใบ แจ้งเกรด

# **การบันทึกเกรดแบบกําหนดรูปแบบและใสผลคะแนน ่**

้ วิธีนี้เป็นการตัดเกรดนักศึกษา โดยที่คณาจารย์ไม่ต้องไปคำนวณเกรดเอง สามารถ เลือกรูปแบบของการตัดเกรด โดยจะมีให้เลือก 3 รูปแบบคือ Fix Rate, T-Score และ Mean – SD และเมื่อเลือกรูปแบบแล้ว ทำการกำหนดช่วงเกรด พร้อมทั้งกำหนดจำนวนครั้งของการใส่ คะแนน ดังภาพด้านล่าง

# บันทึกเกรด

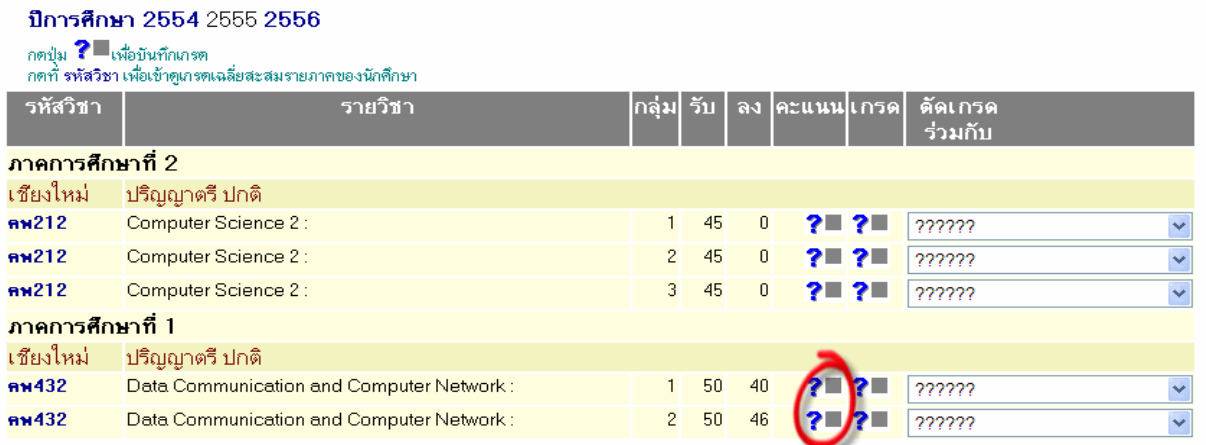

เลือกที่ช่อง คะแนน เพื่อทำการเลือกรูปแบบการตัดเกรด จากนั้นจะปรากฎหน้าจอดังภาพ ด้านล่าง

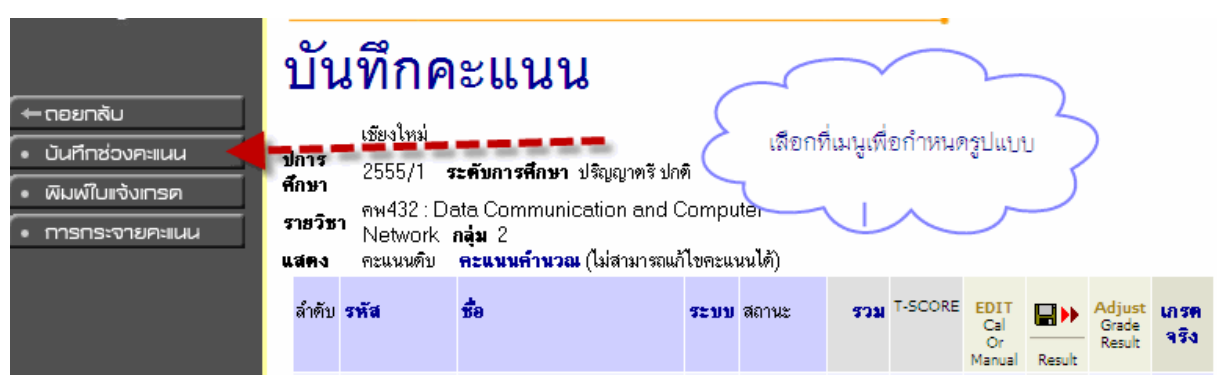

ิ จากนั้นเลือกเมนู "บันทึกช่วงคะแนน" เพื่อเลือกรูปแบบของการตัดเกรดพร้อมทั้งระบุ ้รายะเอียดเกี่ยวช่วงของเกรด ทศนิยมของคะแนน และรายการคะแนนที่กรอก ดังภาพด้านล่าง

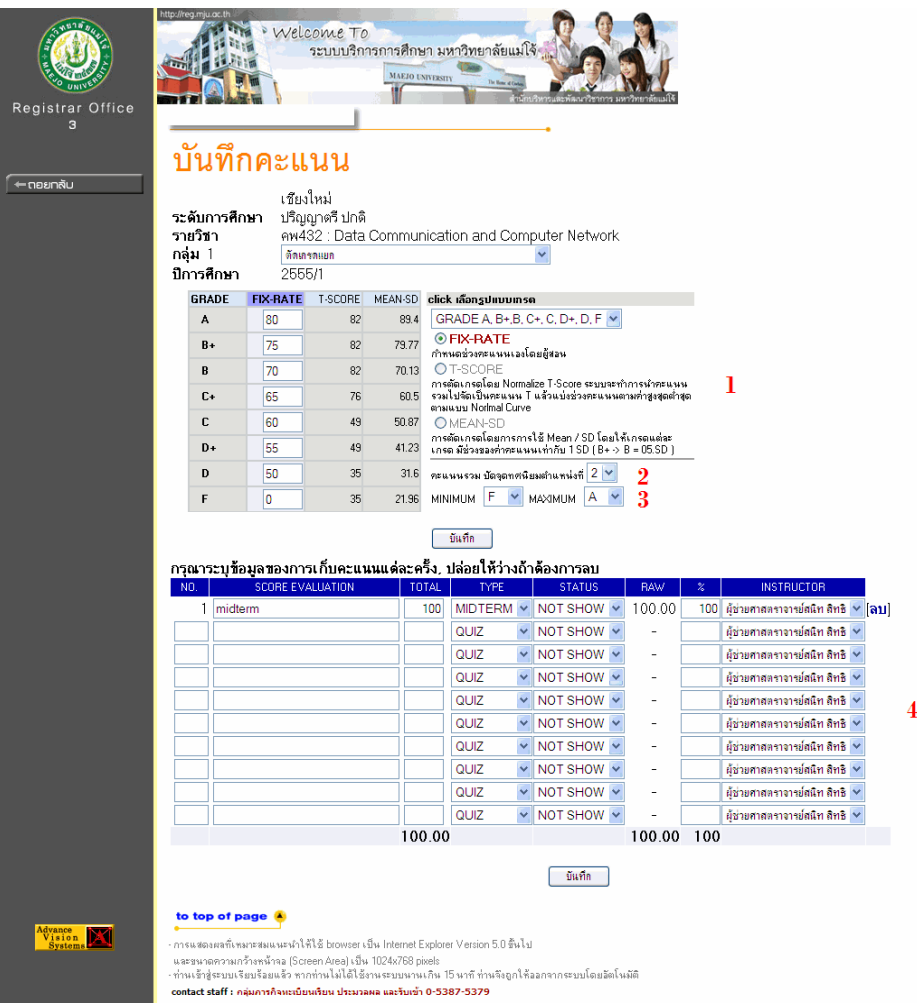

จากภาพด้านบนแสดงหน้าจอการกําหนดรูปแบบการตัดเกรดต่างๆ มีรายละเอียดดังนี้ **- หมายเลข 1** แสดงรปแบบให้เลือกใช้ในการกรอกเกรด ู ซึ่งมีให้เลือก 3 รูปแบบ Fix Rate, T-Score และ Mean-SD

กรณีที่เลือกใช้รูปแบบการตัดเกรดแบบ Fix Rate จะต้องใส่คะแนนของแต่ละช่วงเกรด ในช่อง Fix Rate โดยวิธีการใส่คะแนนคือ ให้เอาคะแนน **น้อยสุด** ของแต่ละเกรดใส่ในช่อง เช่น จะให้เกรด A ที่คะแนน 80 ขึ้นไป ในช่องเกรด A กใส่คะแนน ็ 80 หรือ เกรด F ที่คะแนนน้อย กว่า 50 กใส่คะแนน ็ 0 ที่ช่องเกรด F เปนต้น ็

แต่ถ้าเลือกรูปแบบเป็นตัดเกรดแบบ T-Score หรือ Mean-SD นั้น เกรดจะขึ้นอยู่กับ คะแนนเก็บรวมทั้งหมด

**- หมายเลข 2** ใช้กําหนดทศนิยมของคะแนนทีกรอก ่ สามารถเลือกได้ว่าจะให้ใช้ทศนิยมกี่ ตําแหน่ง

**- หมายเลข 3** ใช้กําหนดช่วงของเกรดที่ต้องการให้ระบบตัดออกมา โดยการเลือกเกรดน้อย สุด และเกรดสูงสุด

**- หมายเลข 4** สำหรับการระบุว่าจะกรอกคะแนนกี่ครั้ง และแต่ละครั้งคิดเป็นกี่เปอร์เซ็นต์ ้ รวมถึงสามารถกำหนดได้ว่าคะแนนแต่ละครั้งนั้นจะแสดงให้นักศึกษาทราบหรือไม่ด้วย (ขั้นตอนการกำหนดจำนวนครั้งของการกรอกคะแนนจะอธิบายต่อในภาพต่อไป)

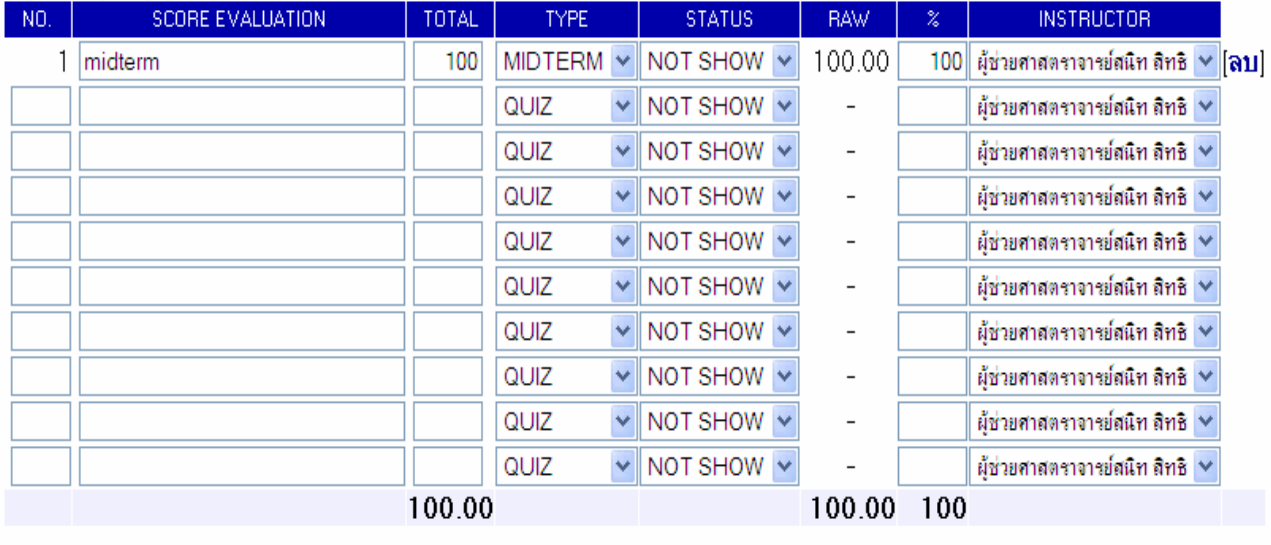

บันทึก

#### กรณาระบข้อมลของการเก็บคะแนนแต่ละครั้ง, ปล่อยให้ว่างถ้าด้องการลบ

้ รายละเคียดการกำหนดครั้งของการกรอกคะแนนตามภาพด้านบน รายละเคียดดังนี้

1.Score Evaluation เช่น สอบกลางภาค ปลายภาค สอบย่อย เป็นต้น

2.Total คะแนนดิบของการสอบรอบน้นๆั

3.Type ประเภทของคะแนนเก็บ (Quiz, Midterm and Final)

4.Status กําหนดว่าจะแสดงให้นักศึกษาสามารถเหนคะแนนได้หรือไม่ ็ (ถ้าเลือก Show

นักศึกษาจะเห็นคะแนนในระบบการ Login ของนักศึกษาเอง)

5. % คะแนนจริงหลังจากนําคะแนนดิบมาคํานวณแล้ว

เมื่อทำการกำหนดรายละเอียดครบแล้ว กดปุ่ม "บันทึก" เพื่อให้ระบบบันทึกข้อมูล

**\*\*\* คะแนนดิบเป็นเท่าใดก็ได้แต่ในช่อง % เมื่อรวมกันทุกครงจะต ั้ ้องได้ 100%** 

หลังจากที่ทําการกําหนดรายละเอียดต่างๆข้างต้นเรียบร้อยแล้ว ให้เลื่อนไปด้านบน ้ และกดปุ่ม "ถอยกลับ" เพื่อกลับไปกรอกคะแนน ดังภาพด้านล่าง

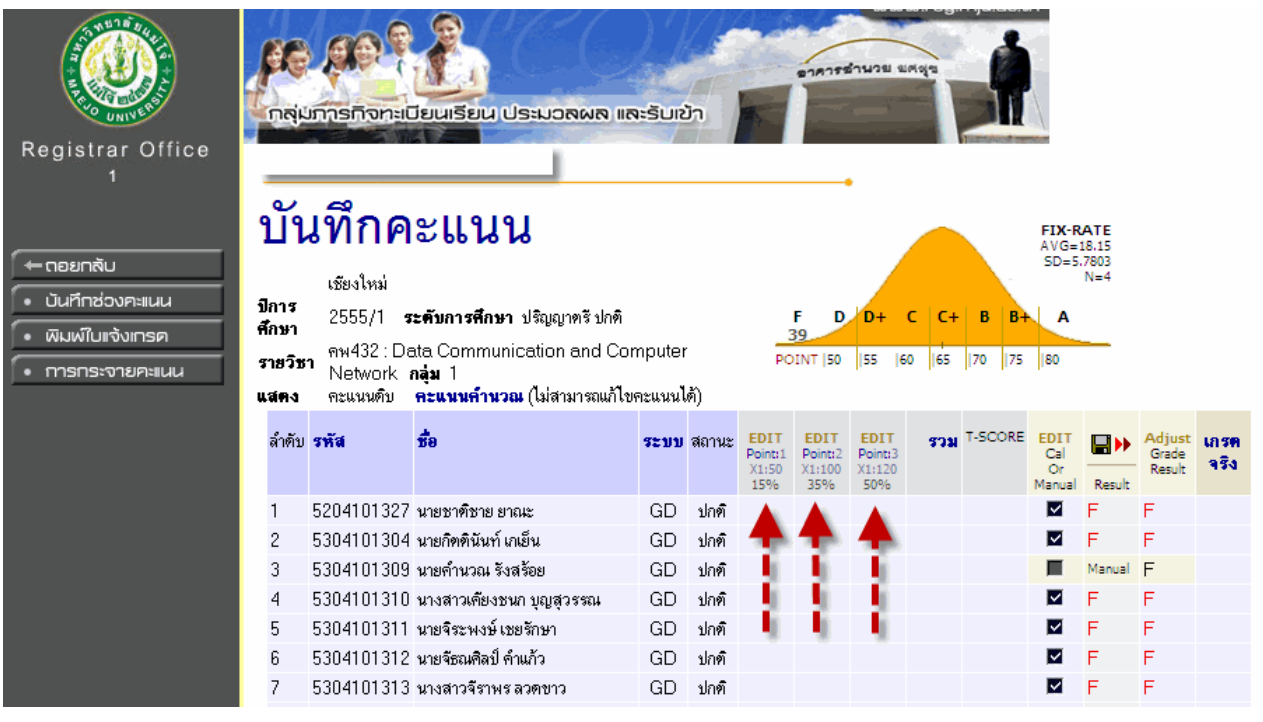

ิ จากภาพ หลังจากที่ทำการกำหนดรูปแบบและจำนวนครั้งการกรอกคะแนนแล้ว ใน หน้าใส่คะแนน จะมีช่องให้กรอกคะแนน 3 ช่อง(ลูกศรสีแดง) เมื่อทําการกรอกคะแนนแล้ว ้ระบบจะทำการรวมคะแนน และตัดเกรดให้ตามรูปแบบที่เลือกไว้ โดยในการกรอกคะแนนให้ คลิกที่ EDIT และสามารถทําได้ 2 วิธีคือ

1. กรอกคะแนนแบบใส่ทีละคน สามารถระบุคะแนนให้กับนักศึกษาแต่ละคนลงไปได้เลย ดังภาพด้านล่าง

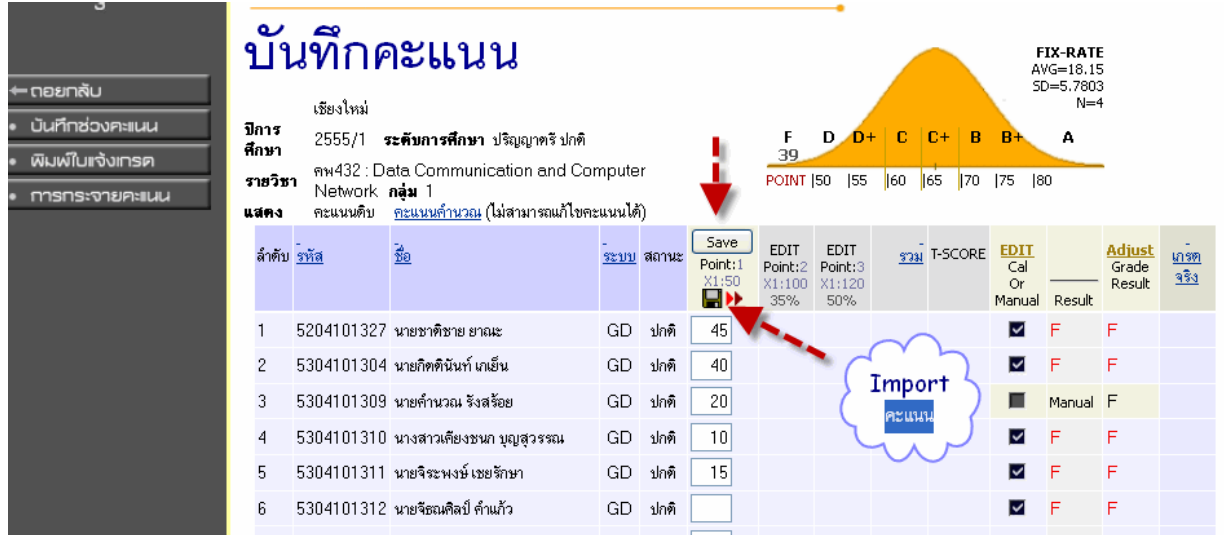

เมื่อใส่คะแนนครบแล้วกดป่มุ SAVE เพื่อให้ระบบ SAVE คะแนน

2. กรอกคะแนนแบบ Import คะแนน จากภาพด้านบน เมื่อกด Edit เพื่อกรอกคะแนน จะ ปรากฏรูปแผ่นดิสก์ █➡ ใช้สำหรับการ Import ข้อมูลคะแนน กรณีที่มีคะแนนอยู่ใน ้รูปแบบไฟล์อยู่แล้ว วิธีการก็คือกดที่รูป ■▶ ระบบจะทำการเปิดช่องสำหรับให้วาง ข้อมูล ดังภาพด้านล่าง

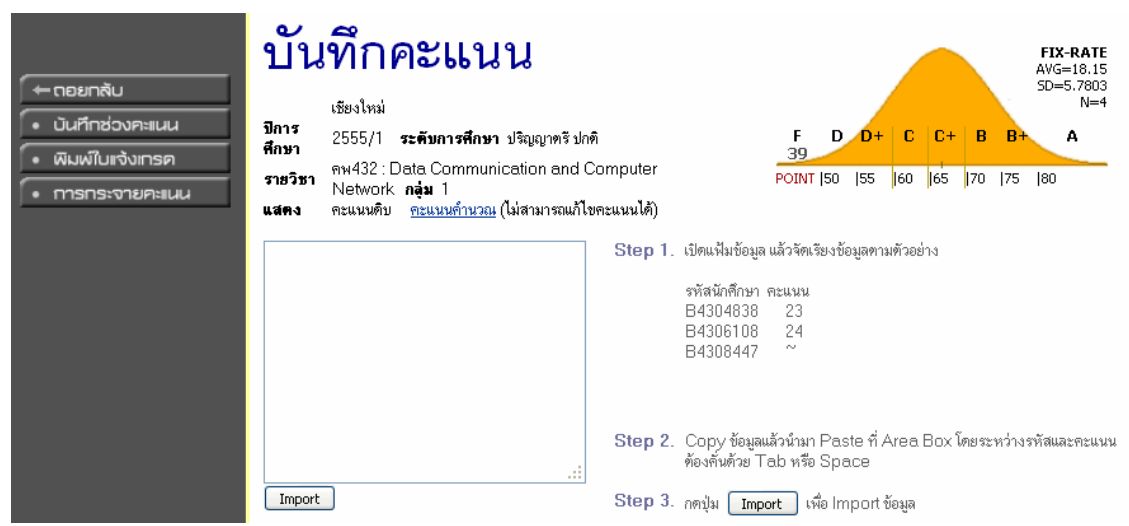

ทำการ Copy ข้อมูลคะแนนของนักศึกษาที่มีรูปแบบตามภาพด้านล่าง แล้ว นํามาวางเพื่อ Import

# **ขั้นตอนการ Copy และ Paste ข้อมูล**

- 1. ไปที่ไฟล์ Excel, Word or Note Pad ทําการเลือกให้ครอบคลุมข้อมูลท้งหมด ั
- 2. ทําการ Copy ข้อมูล (คลิกขวา Copy, คัดลอก หรือใช้คีย์ลัด Ctrl + C)
- 3. นําข้อมูลมาวางที่หน้าจอ Import (คลิกขวา Paste, วาง หรือใช้คีย์ลดั Ctrl + V)

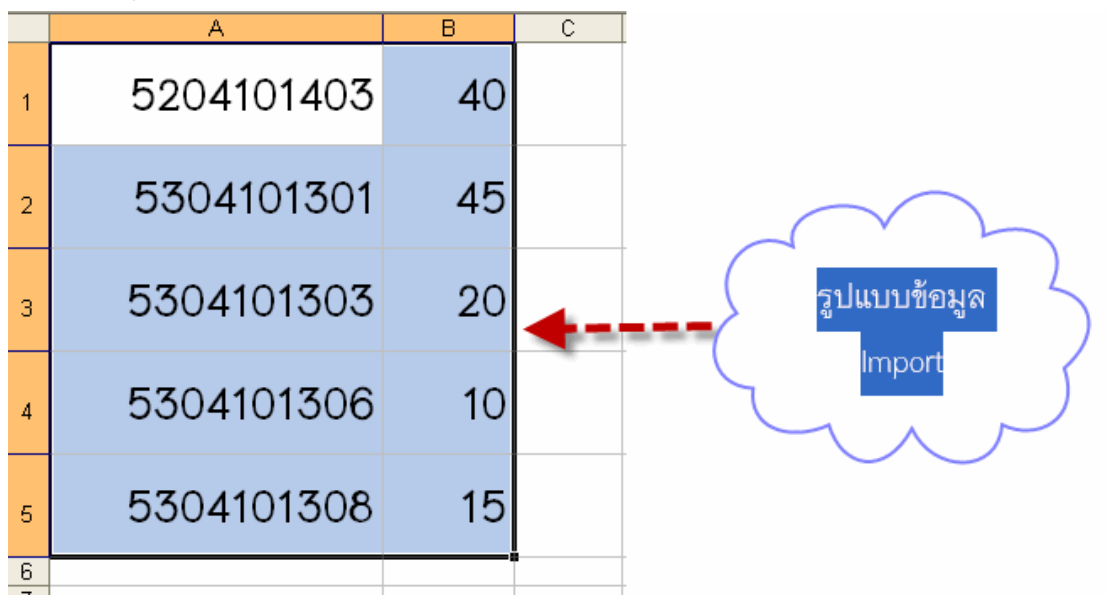

เมื่อวางข้อมูลแล้วกดป่มุ Import ข้อมูลคะแนนก็จะแสดงตามนักศึกษาดังภาพด้านล่าง

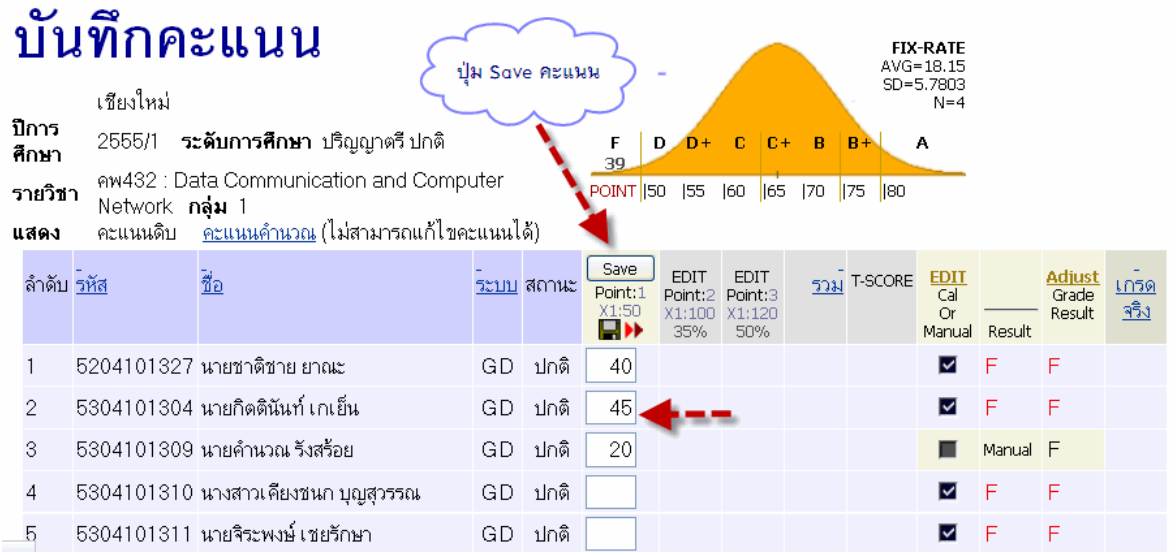

หลังจากทำการ Import คะแนนมาแล้ว ทำการตรวจสอบคะแนน และกดปุ่ม SAVE ้<br>เป็นอันเสร็จขั้นตอนการใส่คะแนน คะแนนในช่องอื่นๆ ก็ทำตามขั้นตอนเหมือนๆกัน เมื่อใส่ ์ คะแนนครบทุกช่องแล้วระบบจะทำการรวมคะแนนให้อัตโนมัติ พร้อมแสดงผลเกรดในช่อง Result

## **การส่งผลเกรด**

เมื่อทําการบนทึกเกรด ั หรือบันทึกคะแนนเสร็จเรียบร้อยแล้ว ต้องทําการกด ที่ ช่อง Result เพื่อส่งผลเกรดไปยังช่อง Adjust Grade (เกรดในช่องนี้จึงจะเข้าสู่ระบบฐานข้อมูล เพื่อเตรียมส่งให้กับนักศึกษา)

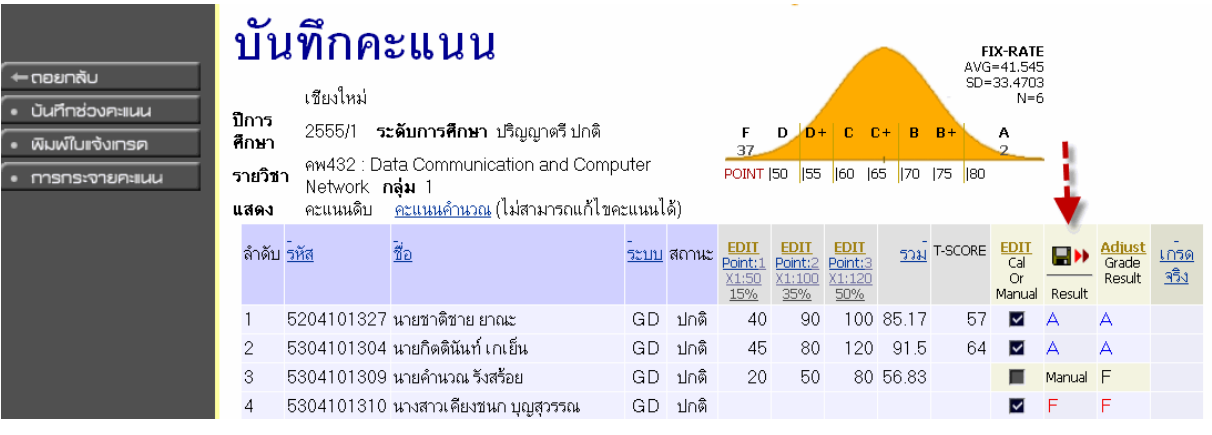

 $\;\;\ast\;\ast\;\hat{\pi}$ งสำคัญ กรณีที่มีการแก้ไขเกรดทุกครั้งจะต้องทำการกด ∎ ▶ ที่ช่อง Result เพื่อ ให้ผลเกรดตรงกันในช่อง Result และ Adjust

# **การแก้ไขเกรดกรณีพิเศษ**

ปกติเมื่อเลือกรูปแบบการตัดเกรด และระบุการกรอกคะแนนไปแล้ว นักศึกษาทุกคน ้ จะถูกตัดเกรดแบบอัตโนมัติโดยระบบ ซึ่งในบางครั้งคณาจารย์อาจจะมีสถานการณ์ที่ต้องปรับ เกรดให้กับนักศึกษาบางราย ซึ่งขึ้นอยู่กับดุลยพินิจของอาจารย์ผู้สอน ดังนั้นระบบจึงมีแนว ิ ทางการปรับเกรดภายหลังจากที่ระบบตัดออกมาแล้ว โดยให้คณาจารย์สามารถเลือกเกรดเอง ี สำหรับนักศึกษาดังกล่าว ตัวอย่างเช่น กำหนดเกรด D ไว้ที่ 50 แต่มีนักศึกษา 1 ราย ได้คะแนน ิสอบรวม 49.5 และอาจารย์เห็นว่านักศึกษารายดังกล่าวมีความประพฤติดี ตั้งใจเรียน มี พยายามในการเรียนแล้ว จึงต้องการจะช่วยนักศึกษารายนี้ โดยการให้เกรด D เป็นต้น วิธีการก็ เริ่มจากหน้าจอการบันทึกคะแนน ดังภาพด้านล่าง

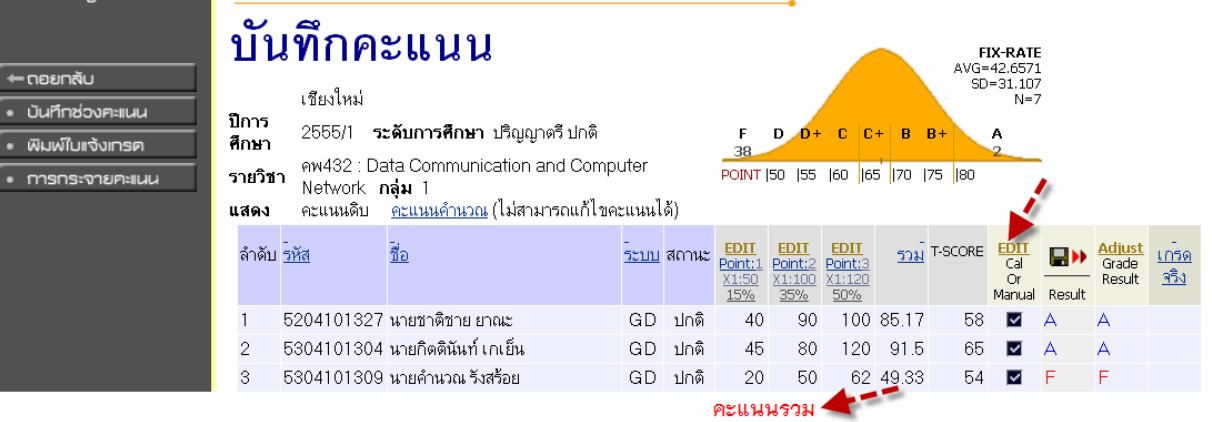

คลิกที่คำว่า EDIT ที่ช่อง Cal or Manual จากนั้นระบบจะเปิดให้เลือกแก้ไข ดังภาพ

ด้านล่าง

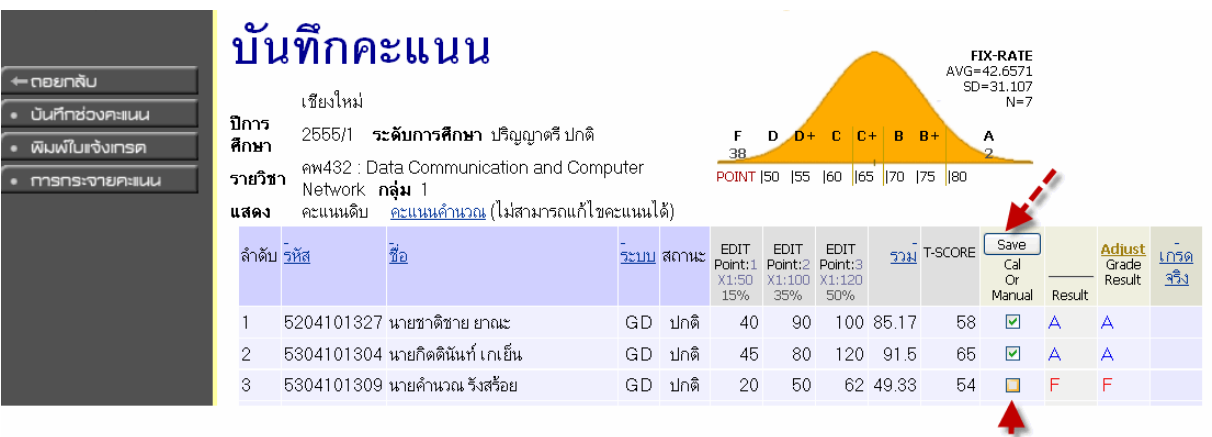

จากน้นให้ ั Check Out เครื่องหมายในช่องสี่เหลี่ยมออก (ของนักศึกษาทีต้องการแก้ไข ่ เกรด) เสร็จแล้วกดปุ่ม SAVE จากนั้นทำการแก้ไขเกรดโดยกดที่ Adjust ในช่อง Grade Result ดังภาพด้านล่าง

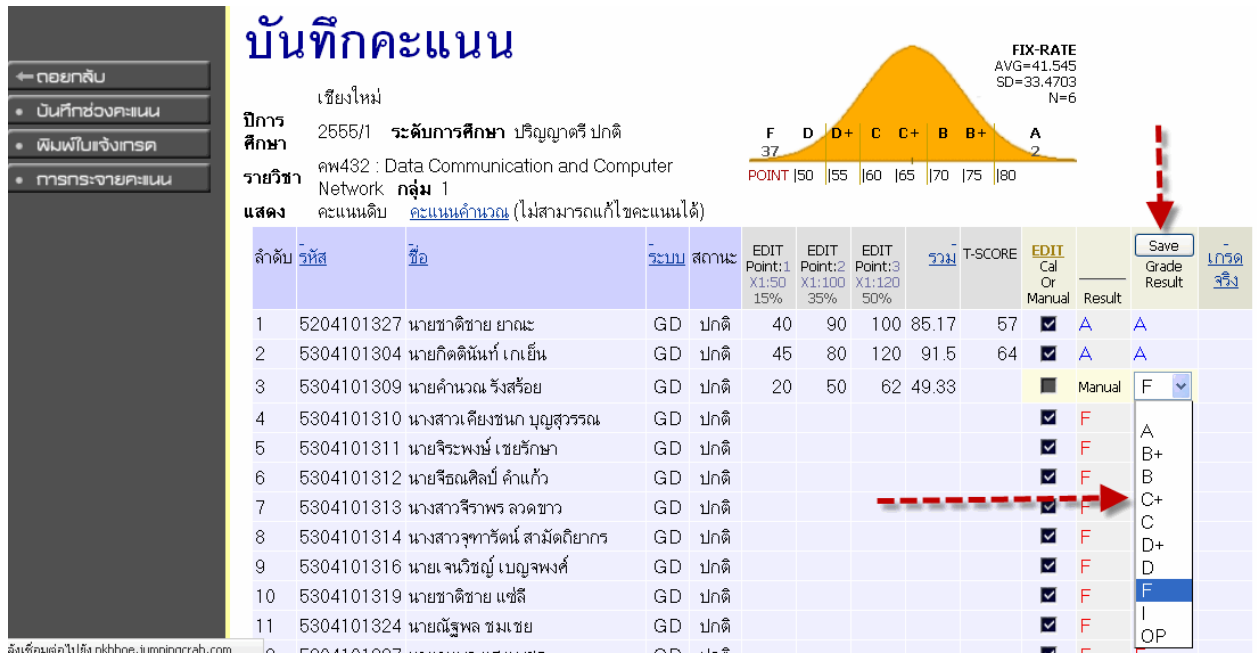

เมื่อกด Adjust แล้วระบบจะเปิดให้เลือกเกรดแบบ Manual ให้กับนักศึกษารายนั้นๆ ทำ การเลือกเกรด และกด SAVE เพื่อบันทึกเกรด เป็นอันเสร็จสิ้นการ Adjust Grade

### **การตัดเกรดแบบตัดร่วม**

ในรายวิชาทีมีการเปิดสอนมากกว่า ่ 1 กล่มุ และคณาจารย์ต้องการจะตัดเกรดให้ทุกๆ ึ กลุ่ม หรือกลุ่มที่ตนเองสอน มีมาตรฐานการตัดเกรดในเกณฑ์เดียวกัน สามารถทำการตัดเกรด ร่วมกนได้ ั โดยเลือกที่ช่อง "ตัดเกรดร่วมกับ" ดังภาพด้านล่าง

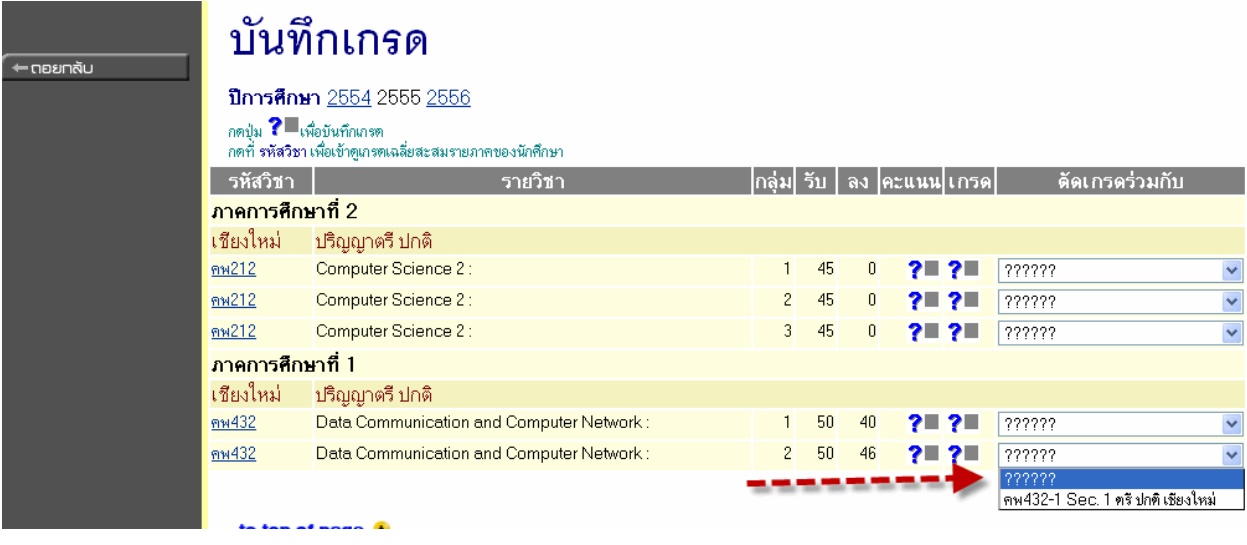

้วิธีการใช้การตัดเกรดร่วมคือ ให้ยึดกลุ่มหลักไว้ 1 กลุ่ม แล้วให้เลือกการตัดเกรดร่วมใน ึ กลุ่มอื่นๆ มาตัดร่วมกับกลุ่มนั้น เช่น ในรายวิชาที่สอนมีสอนทั้งหมด 3 กลุ่ม และต้องการจะตัด ู เกรดร่วมกันทั้งหมด โดยยึดเอากลุ่ม 1 เป็นกลุ่มหลัก ดังนั้นให้เลือกในกลุ่ม 2 และ 3 โดยให้ไป ์ตัดร่วมกับกลุ่มที่ 1 เป็นต้น

หลังจากที่เลือกตัดร่วมแล้ว กรณีที่ใช้รูปแบบการตัดแบบใส่ผลคะแนนและให้ระบบ คํานวณเกรด ในการเลือกรูปแบบการตดั การกําหนดจํานวนคร้งในการกรอกคะแนน ั จะต้อง ุ ไปทำการเลือกที่กลุ่มหลัก เท่านั้น เช่น ถ้ายึดกลุ่ม 1 เป็นกลุ่มหลัก การกำหนดรูปแบบการตัด ี เกรด หารกำหนดจำนวนครั้งของคะแนนที่กรอก จะต้องไปทำที่กลุ่ม 1 เท่านั้น กลุ่มอื่นๆที่มา ตัดร่วมจะไม่สามารถแก้ไขได้ กลุ่มร่วมอื่นๆ จะสามารถทำได้เพียงใส่ผลคะแนนในแต่ละช่อง เท่าน้นั

# **การพิมพ์ใบแจ้งเกรด**

เมื่อทำการบันทึกเกรดเสร็จเรียบร้อยแล้ว คณาจารย์จะต้องทำการพิมพ์ใบแจ้งเกรด เพื่อส่งให้กับงานทะเบียนฯ สำหรับการส่งเกรดขึ้นอินเตอร์เน็ตให้กับนักศึกษา โดยใบแจ้งเกรด จะมีหมายเลขควบคุม (Control Code) ซึ่งหมายเลขนี้จะเป็นเสมือนโค้ดลับที่ใช้ในการส่งเกรด ้ ดังนั้นก่อนที่คณาจารย์จะทำการพิมพ์ใบนี้ออกมา ขอให้แน่ใจว่าจะไม่มีการแก้ไขเกรดนักศึกษา ้ อีกแล้ว เพราะในกรณีที่มีการแก้ไขใดๆของเกรด หมายเลขควบคม (Control Code) จะมีการ เปลี่ยนแปลงทุกคร้งั วิธีการพิมพ์ใบแจ้งเกรดกดป่มุ "พิมพ์ใบแจ้งเกรด" ตามภาพด้านล่าง

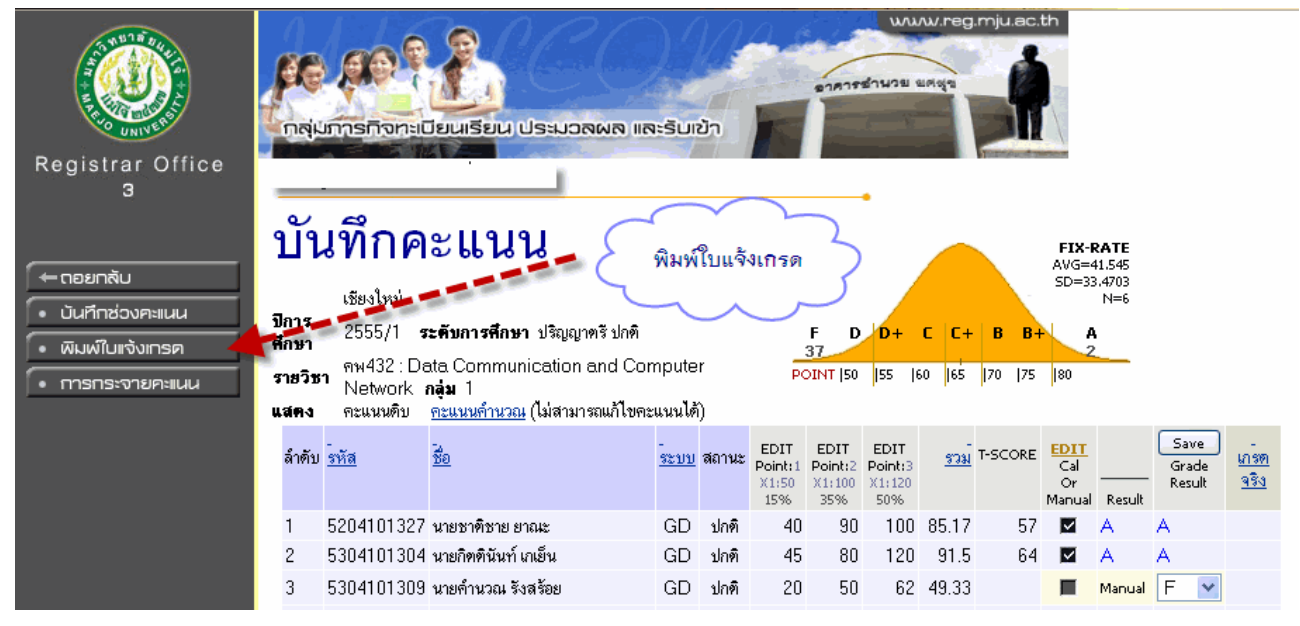

ิ<br>จากนั้นระบบจะแสดงเอกสารการส่งเกรดซึ่งมีรายชื่อนักศึกษา พร้อมผลคะแนนหรือ เกรด รวมทั้งสรุปจำนวนเกรดไว้ด้านท้ายกระดาษ และจะมี หมายเลขควบคุม (Control Code) กํากับในทุกชดของเกรด ุ ดังตัวอย่างด้านล่าง

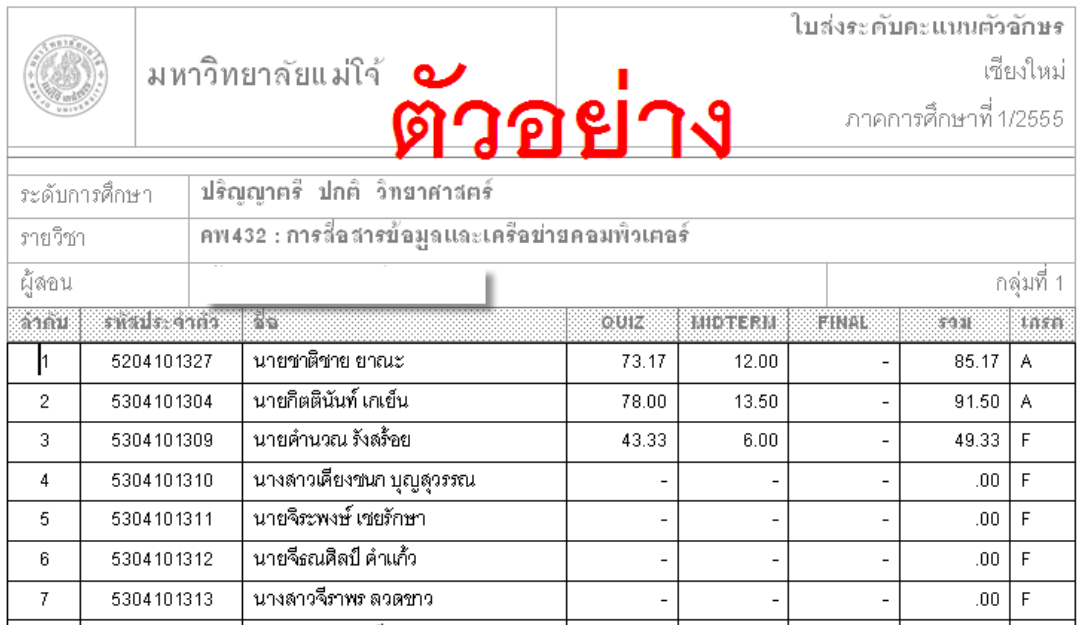

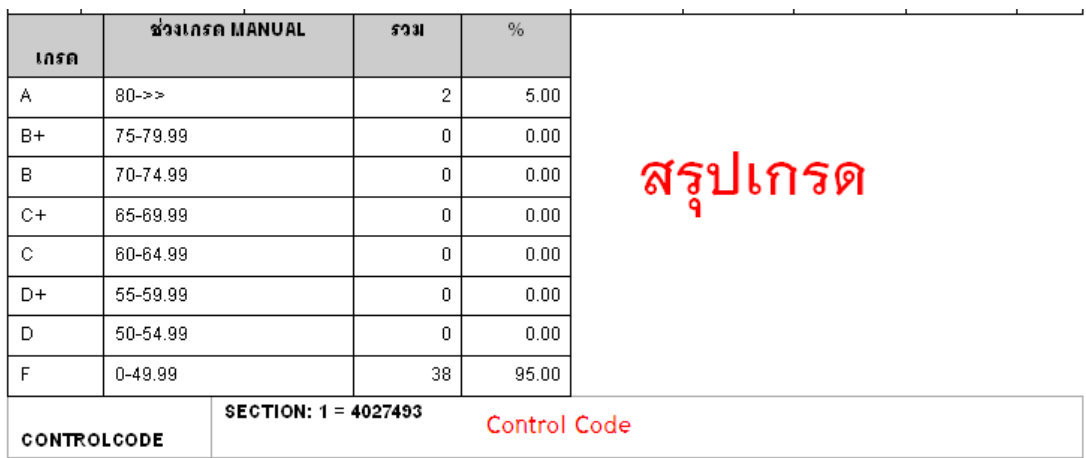

ส่วนท้ายกระดาษที่มีการสรุปเกรดทั้งหมดและหมายเลขควบคุม(Control Code)